## 報名作業操作說明

1. 點擊版頭圖片下方之「進入報名作業」

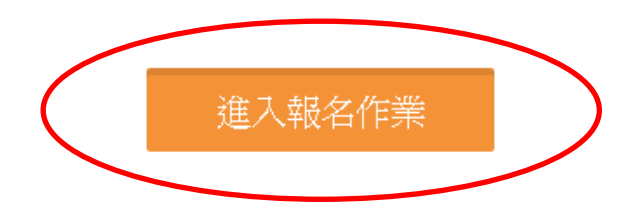

2. 首次進入系統,請點擊「申請帳號」,Email 為帳號,系統會 立即核准,可繼續開始報名。

一個帳號代表一個參賽單位或隊伍名稱,一個帳號可同時報名各組 所有參賽選手。

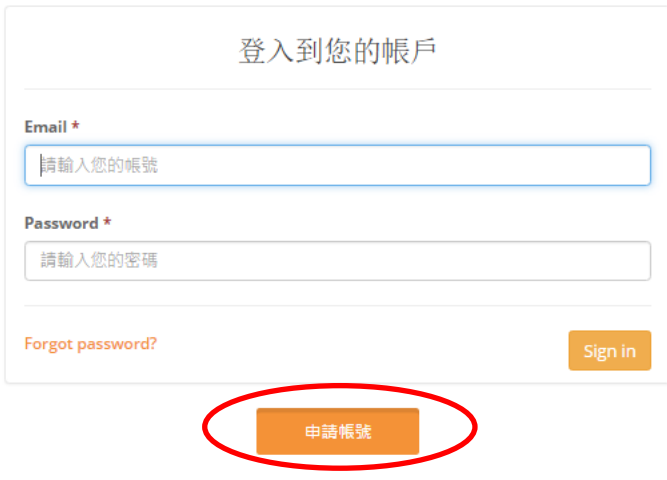

3.「參賽單位名稱」請填入單位或隊伍名稱,例:台北市立大直高中.. 請注意,名稱盡量勿冗長,以免影響版面觀感。送出申請 後即可開始進行報名作業。主辦單位保留更改不適當隊名的 權力。

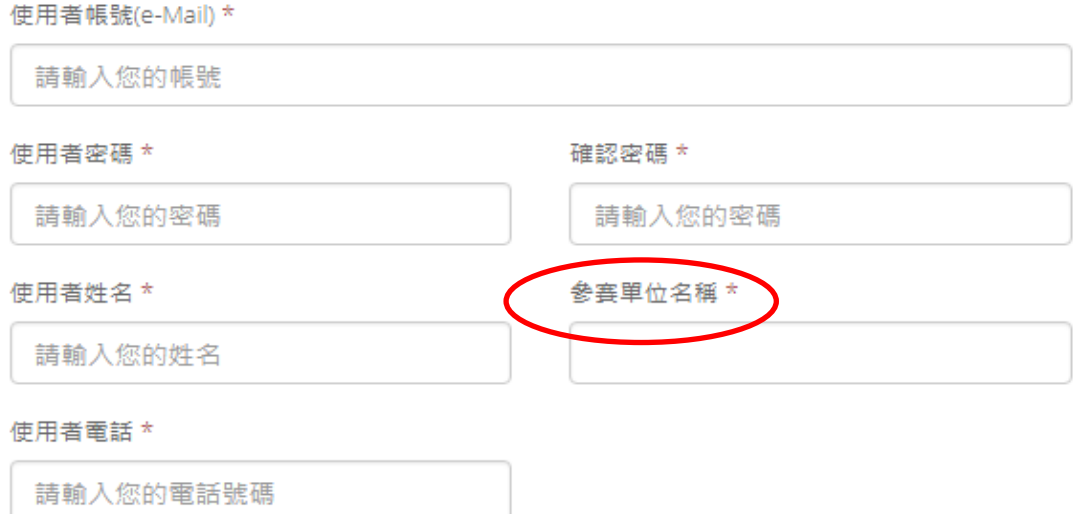

個人項目報名操作

進入報名作業→登入帳密→選擇個人項目組別

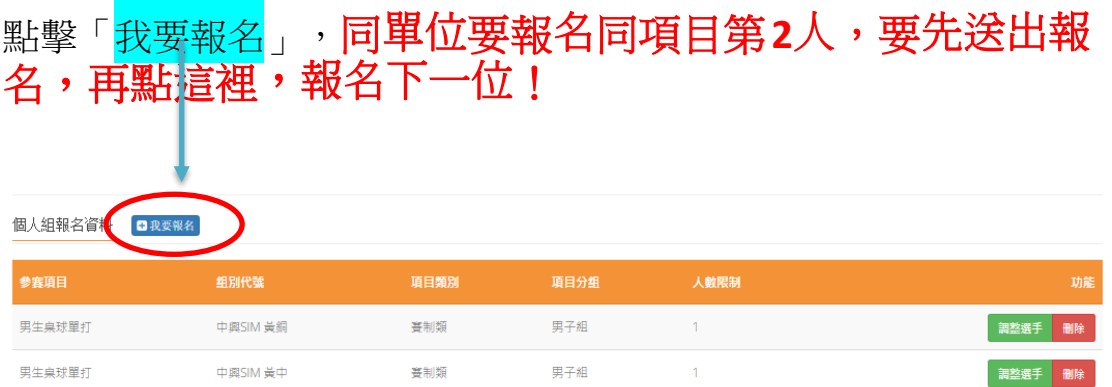

「職員之增加報名資料」,須在第一組填入職員資料, 之後該組增加個人報名時職員資料部分,系統會自動帶 出。若不需要職員資料則可免填寫。每報名 **1**人即須送 出,若要報名同單位、同項目多於1人,需確認送出, 再次點擊我要報名 才是正確動作。 若直接點擊增加隊 員資料,會出現額滿無法新增選手!要換報名另外組別 項目時,則須回到報名首頁。

## 填寫報名資料注意事項:

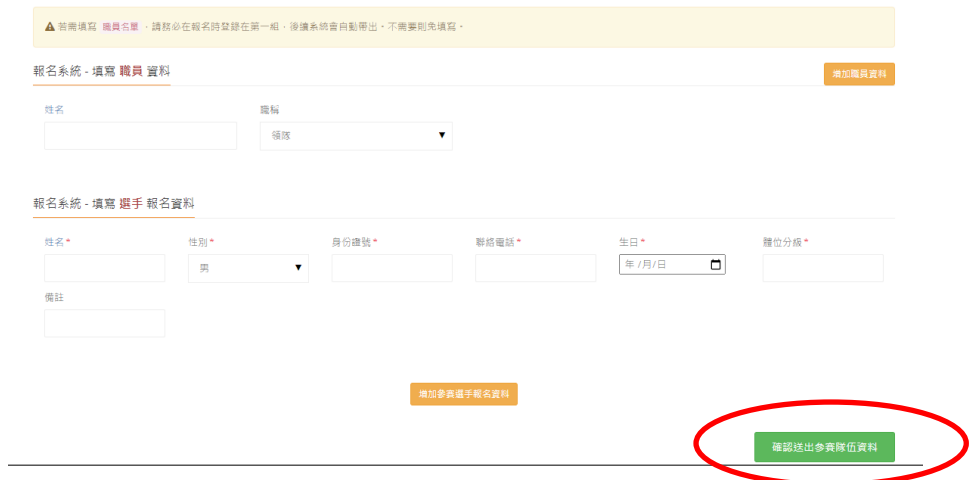

**1.**填寫選手資料畫面,如上。

2.每欄項均須正確填寫。

3. 每完成一人報名,就須送出。才能再報另一人或再選報另外的項目。

4. 在本賽事已報名過的選手,再報名其他項目時,只要填寫姓名,點選就 可帶出其他資料,不用重複填寫。

5.報名完成後,請點擊右上角「<mark>匯出報名資料</mark>」,檢視

所報名之資料,若正確無誤,即可下載。

選手年齡未滿18歲者須監護人及參賽者簽名後,再上傳系統。 選手或單位上傳相關證明或文件,請使用『報名系統』欄項 功能,請將資料彙整,每項功能只能上傳一個檔案,但可多頁。

在系統裡,可看到匯出的報名資料及上傳之圖片即表示系 統已收到資料繳交 不須再電話確認以避免浪費資源。

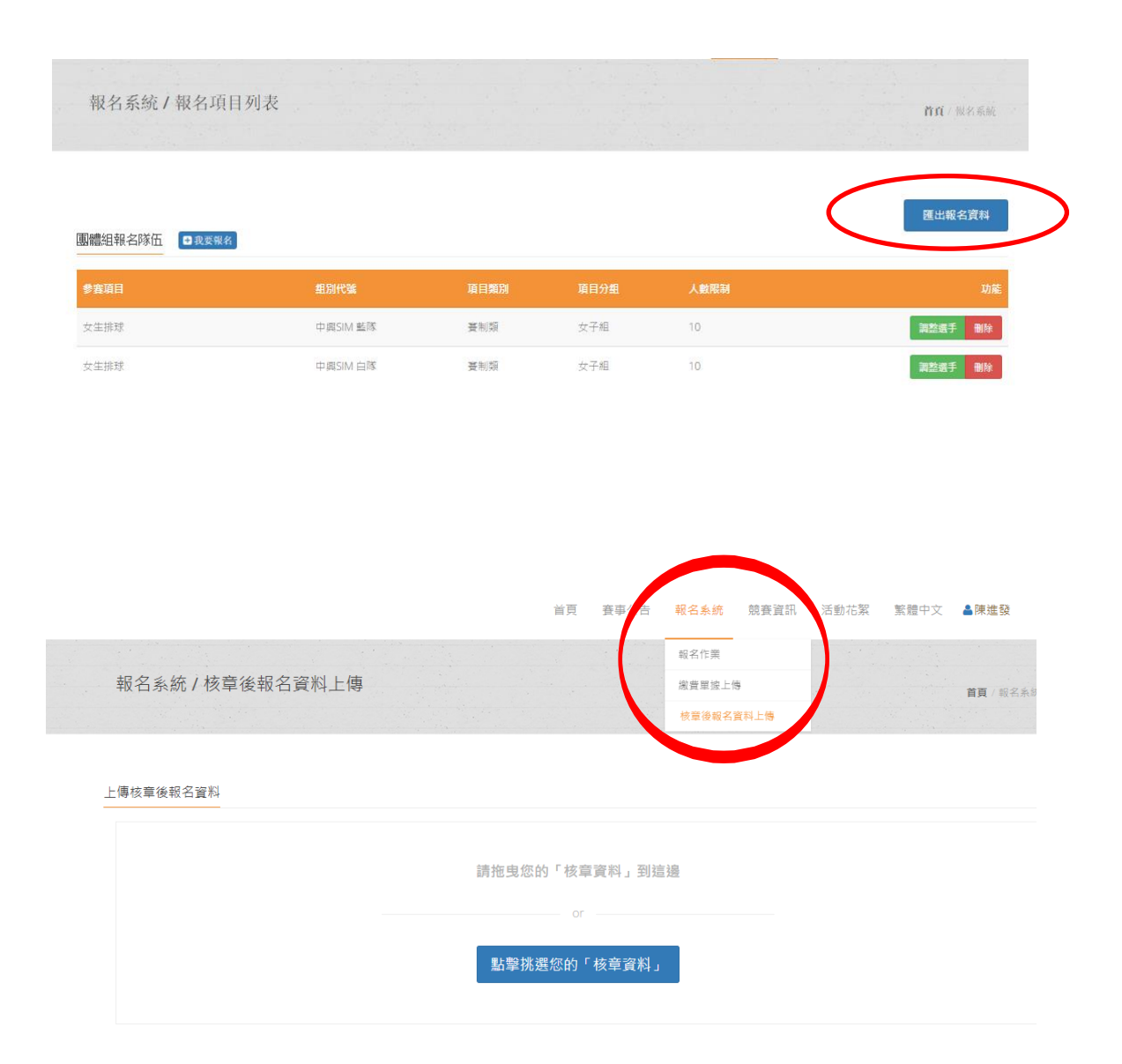

6.若報名截止前發現報名資料有誤,或想修改選手資料,請登 入帳密後,點擊「報名作業」即可進入操作<mark>調整選手</mark>修改報名 資料(點擊調整選手):選手僅能修改姓名以外之欄項。若要 換人,則需先刪除該人,再重新增加選手資料。系統將以最新 資料為報名結果。

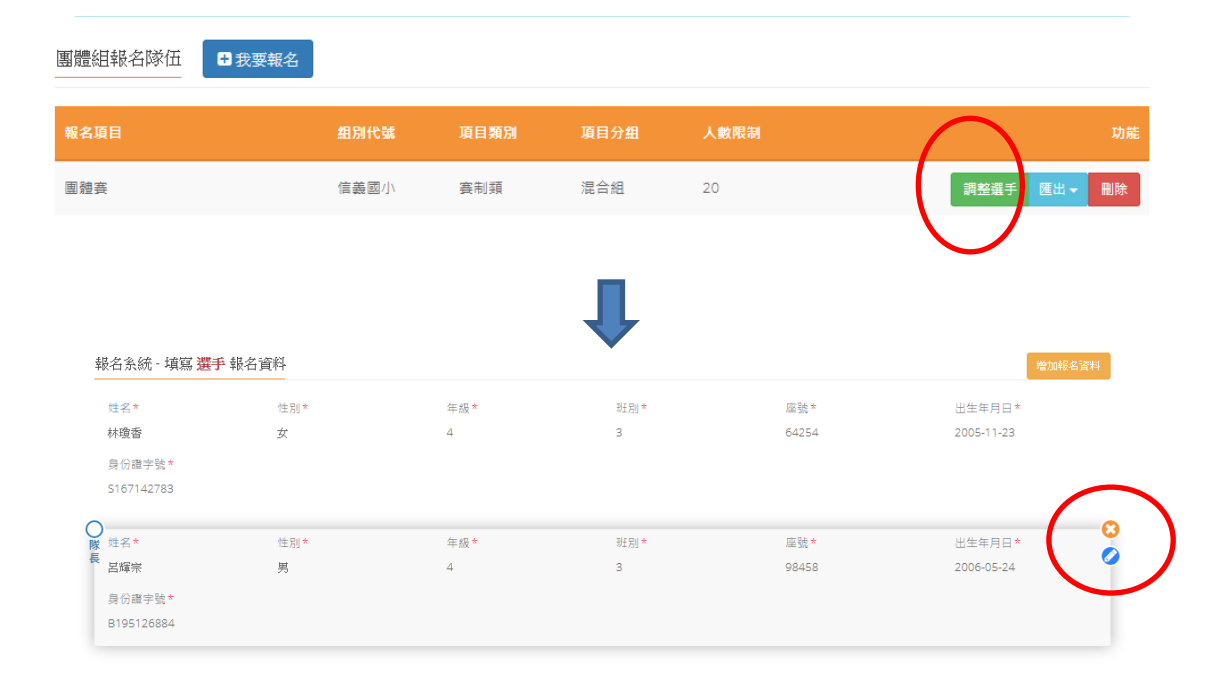

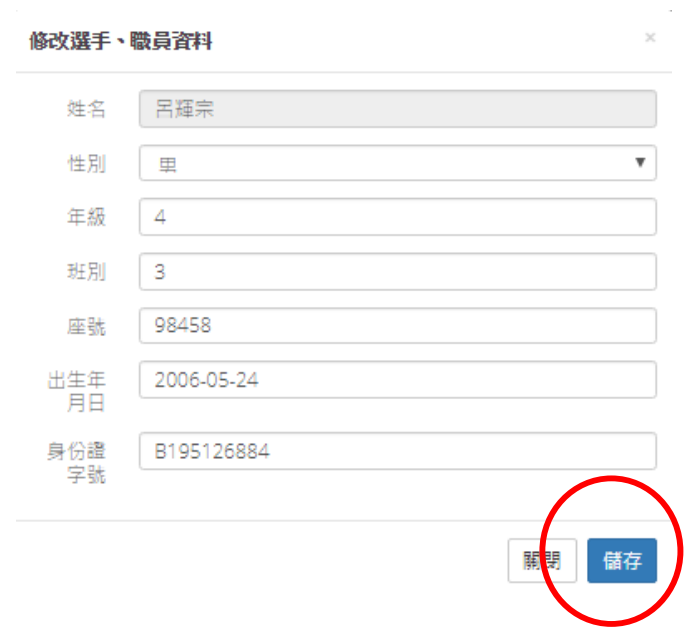

## 請參照本說明進行報名程序,再有操作疑問

**歡迎洽詢 0902369198 請用簡訊,** 

陳老師 **fachen@nchu.edu.tw**

也歡迎加入群組發問。

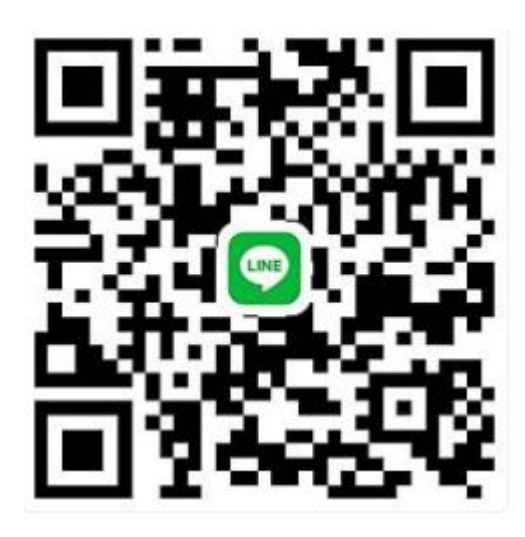